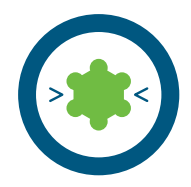

# **Creating a pharmacophore from a single protein-ligand complex**

Experience level: basic Time needed: 5 minutes

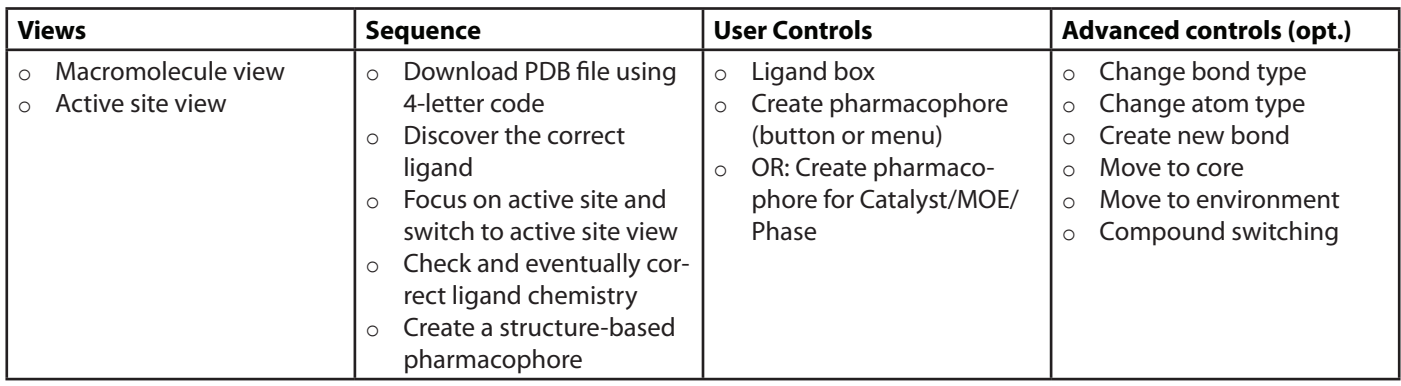

#### **Description:**

Type '1ke6' in the upper right area of the screen and press the button 'Download 1ke6' [1]. The protein will be downloaded and displayed (this is the 'macromolecule view') [2]. Click on the yellow box within the protein representing the ligand - an animated zoom begins ending in [3]. Since ligand structures in the PDB only contain incomplete information, you should always check whether all bonds are typed correctly. Bond types can be changed by selecting a bond (by clicking on it either in the 2D or 3D view) and by using the retype bond button [5] or the keys 1, 2, or 3. Once the ligand is chemically correct, create a pharmacophore by pressing Ctrl-F9 (Cmd-F9 on OS X) [4].

#### **Where to go from here:**

- o Pharmacophore modeling: Creating shared and merged feature pharmacophores
- o Customizing pharmacophore creation preferences
- o Virtual screening

 $1<sub>k</sub>$ e6

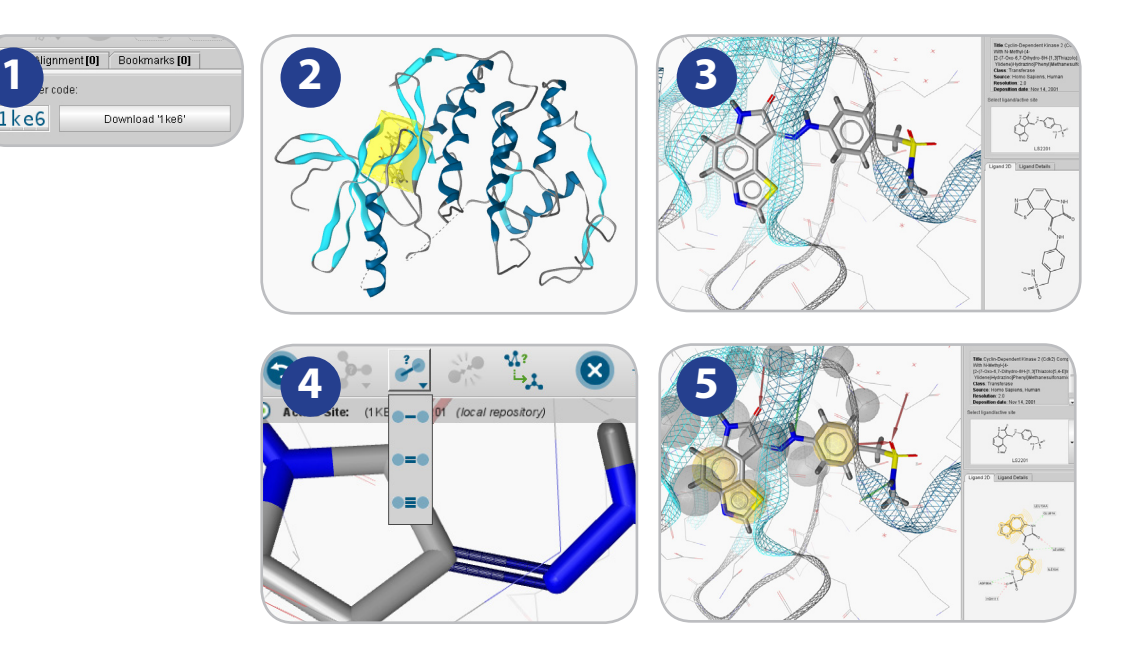

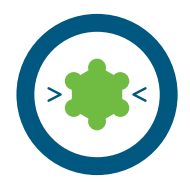

# **Pharmacophore modeling: Create shared & merged feature pharmacophores using chemical features from three PDB structures**

Experience level: medium Time needed: 15 minutes

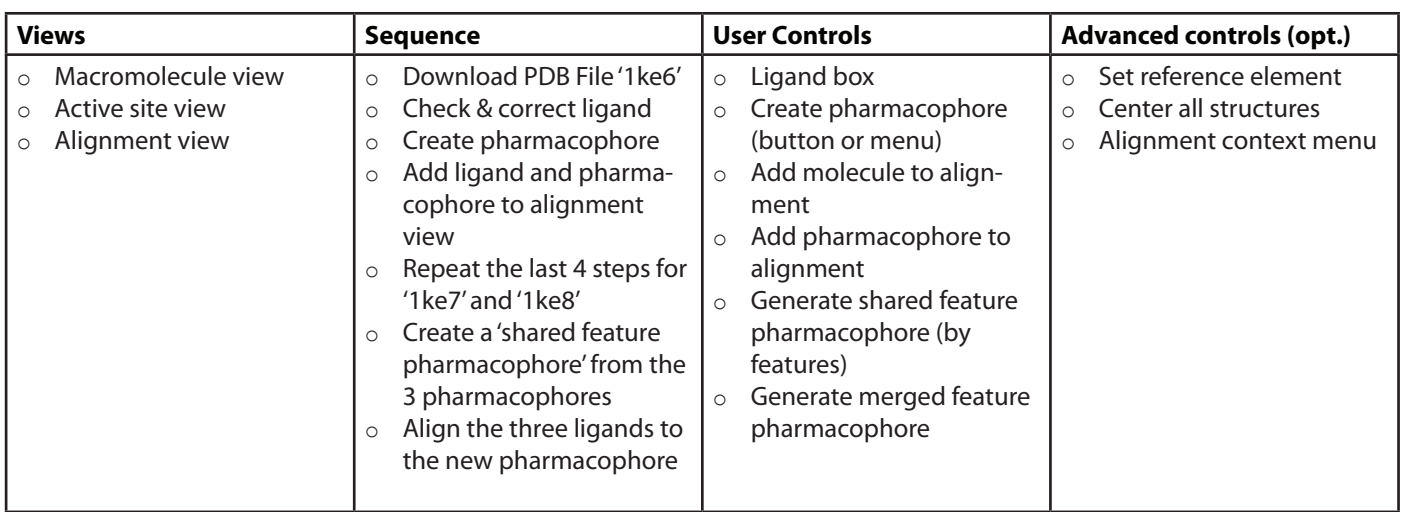

### **Description:**

Type '1ke6' in the upper right area of the screen and press the button 'Download '1ke6'. The protein will be downloaded and displayed in macromolecule view. Click on the yellow box to focus on ligand 'LS2201'. Check the ligand for its correctness. Press ctrl-f9 to create a pharmacophore (cmd-f9 on OS X). Use the data exchange widget and select 'add molecule to alignment view' [1a] and the molecule will be added to the alignment view, increasing a counter in the corresponding tab. Use the data exchange widget and select 'add pharmacophore to alignment view' [1b] to do the same with the pharmacophore. Repeat these steps with '1ke7', and '1ke8'. Finally, you should have six elements in the alignment view. Click on the 'Alignment' tab to work with them.

Select the three pharmacophores in the alignment list using Ctrl-click or multiple selection [2], and press the 'Generate shared feature pharmacophore (by features)' button [3]. A new pharmacophore called 'Shared [LS2201-1, LS3201-1, LS42-1]' is appended to the list. Mark this element and make it the reference element using the 'Set reference' button, which will change the display style of this element to red and bold. Now use the ctrl key (cmd on OS X) to additionally select the molecules identifed by the blue icons [4]. Additionally, hide the three pharmacophores derived from 1ke6, 1ke7, and 1ke8 by clicking on the eye symbols on the right next to these alignment entries [4]. Now press the 'align' button. You will see the three ligands aligned to the shared feature pharmacophore derived from the three PDB complexes [5].

- o Customizing pharmacophore creation preferences
- o Virtual screening in LigandScout

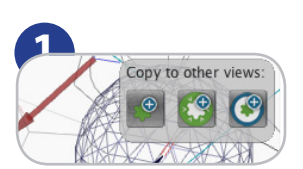

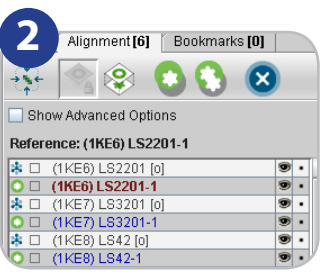

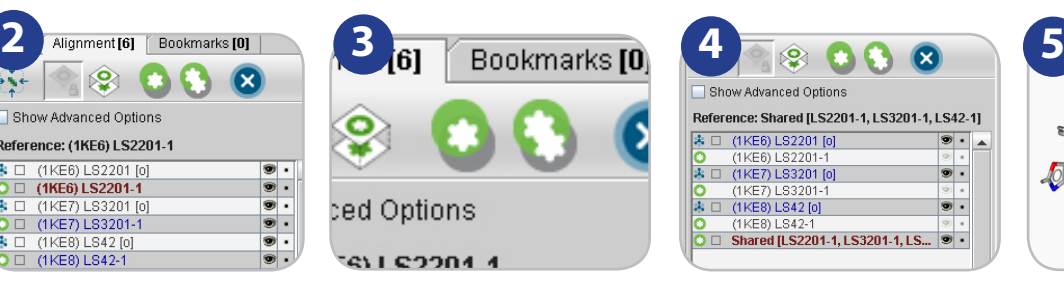

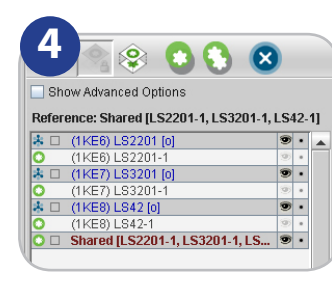

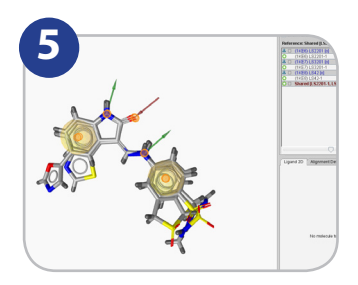

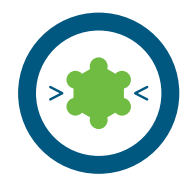

# **Virtual screening and comparing active/inactive hit retrieval rates**

Experience level: advanced Time needed: 15 minutes

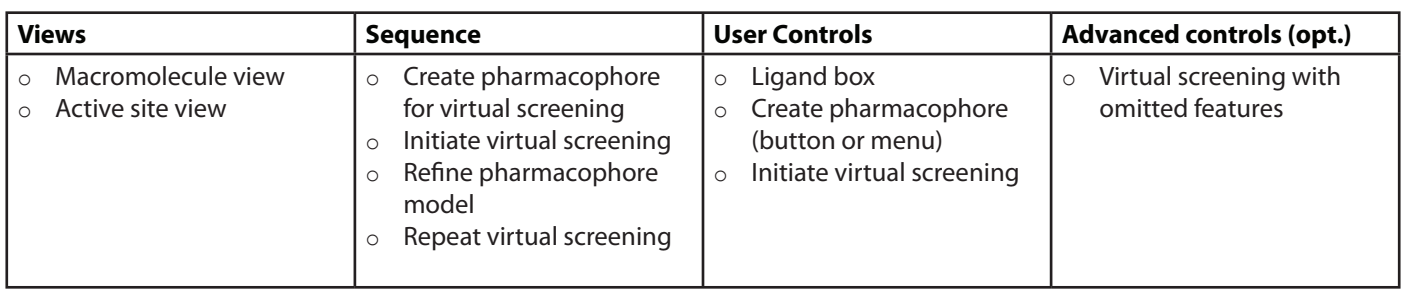

#### **Description:**

Virtual screening aims at the maximum enrichment of active compounds in a hit list. Therefore, such methods are usually validated by assessing the accuracy of discrimination between actives and decoys. A good pharmacophore model will be able to identify a signifcant portion of known active compounds and as few decoys as possible. In this tutorial, two diferent types of precalculated multiconformational databases are available: A library containing a selection of known active compounds and a library of decoys.

Type '1ke7' in the upper right area of the screen, press the button 'Download 1ke7' . Create a pharmacophore of the proteinligand complex as described in the LigandScout tutorial sheet 1 'Creating a pharmacophore from a single protein-ligand complex' [1]. Perform virtual screening using a multi-conformational database with known active compounds (flename 'cdk2 ligands.ldb') for screening using the 'Screen pharmacophore against external library' item located in the 'Pharmacophore' menu [2]. Virtual screening will be initiated after selecting the library fle (press the butten with the three dots to open a fle dialog) and the number of omittable features [3].

Since the initial pharmacophore was derived from all the interactions of only one single ligand, it is rather restrictive and retrieves only few hits. Downsize the number of features by deleting less important features [4] or increase the tolerances of the features by selecting a feature and then choosing 'Pharmacophore'->'Increase Selected Feature Tolerance' from the menu. Compare the ratio of active compounds and decoys (library flename 'cdk2-decoys.ldb') retrieved by your pharmacophore in order to estimate its predictive power [5]. Further adapt the pharmacophore in order to improve the ratio of actives and decoys obtained by virtual screening: Remove non-essential chemical features and exclusion volume spheres in order to increase sensitivity; adapt the size of the feature spheres by pressing 'ctrl-shift-plus' or the corresponding menu entry ('Pharmacophore - Decrease Selected Feature Tolerance') or use the pharmacophore from tutorial card 2 using the data exchange widgets [6].

- $\circ$  Pharmacophore modeling: Creating shared and merged feature pharmacophores
- o Customizing pharmacophore creation preferences
- o Analyzing screening results

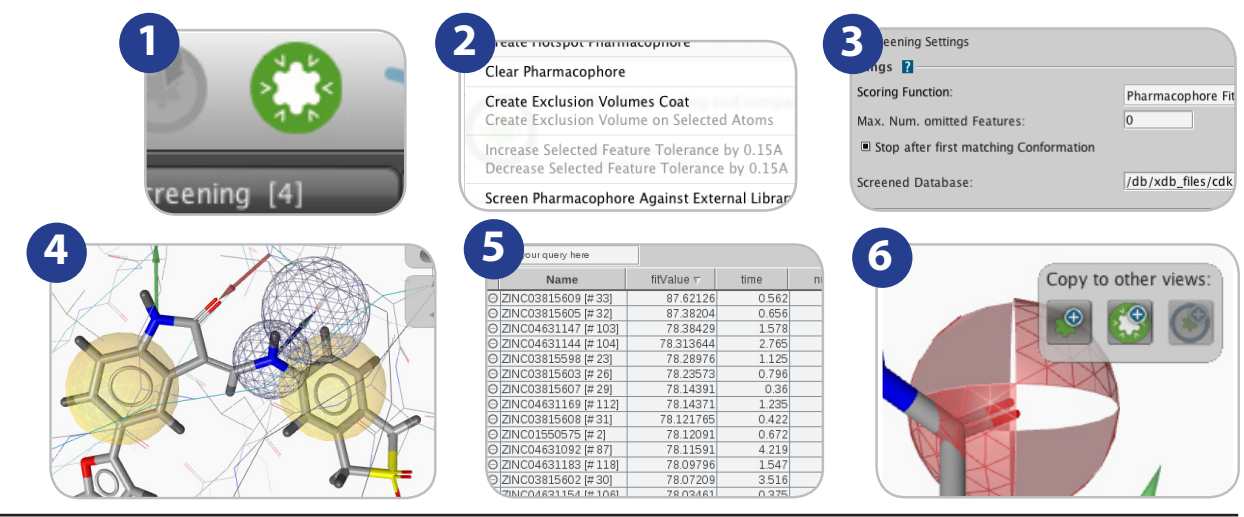

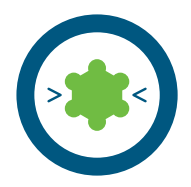

# **Analyze LigandScout pharmacophore screening results**

Experience level: medium Time needed: 10 minutes Prerequisites: Virtual screening hit list

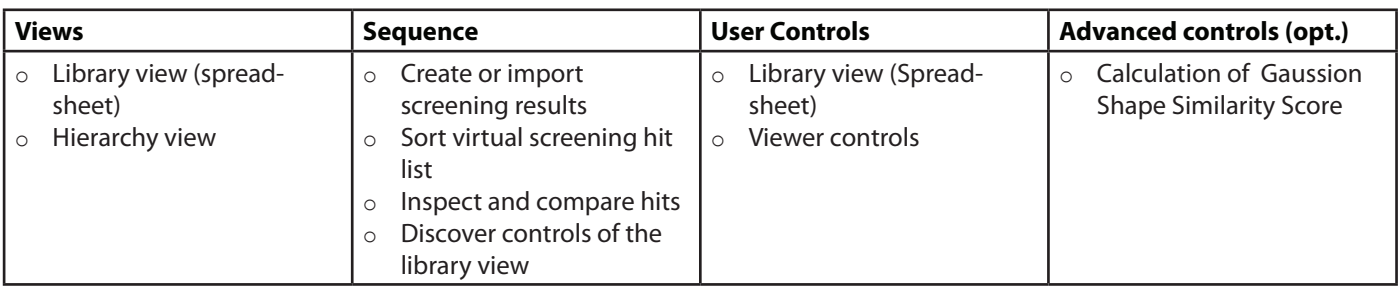

### **Description:**

Perform virtual screening to obtain a hit list as described on tutorial card 4 'Virtual screening and comparing active/inactive hit retrieval rates' or insert external screening results from a library fle via the 'File - Insert' menu entry. Results of virtual screening are depicted in the library view [1]. Sort the hit list by a single click on the 'Pharm. Fit Score' table header [2]. You may invert the sorting order by an additional click. Select a compound of interest by single click on the corresponding table row to be depicted in the active site view together with the original ligand [3]. Multiple compounds are selected when holding shift or ctrl (cmd on MAC OS X) while clicking. Keep compounds visible independent from the current selection state by clicking the eye symbol in the table left to the molecule name in the library view spreadsheet [4].

The visibility of the core molecule (i.e., the original ligand) and other items in the active site view is toggled with the eye symbol located in the hierarchy view on the right side next to the molecule name [5]. Select a custom color for the core molecule using the square icon next to the eye icon in the hierarchy view.

Calculation of the Gaussian Shape Similarity Score offers further functionality for scoring. Use the 'Calculate Gaussion Shape Similarity Score' function located in the 'Library' menu for calculation. A new property 'Shape Tanimoto Score' will be added in the library view and you can use the spreadsheet functionality for sorting and ranking as described above.

- o Pharmacophore modeling: Creating shared and merged feature pharmacophores
- o Customizing pharmacophore creation preferences

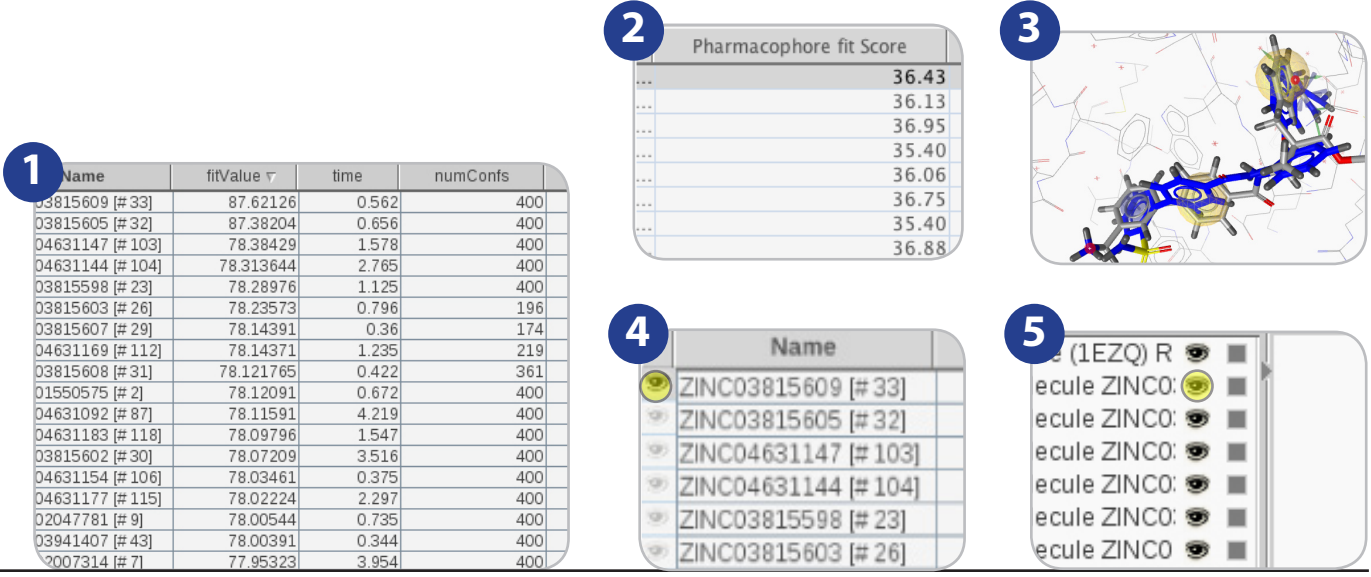

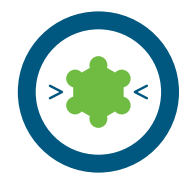

# **View and rescore docking poses with pharmacophores**

Experience level: medium Time needed: 10 minutes Prerequisites: docking poses from external sources

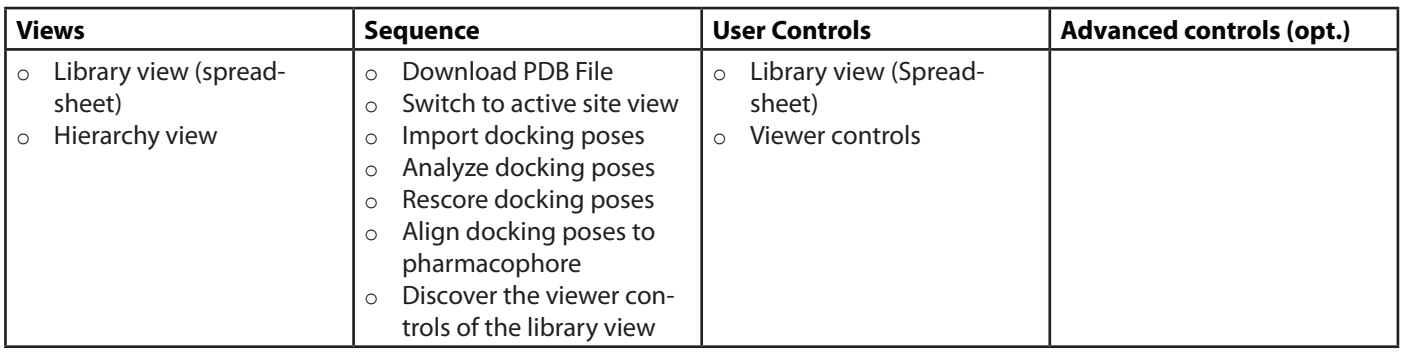

#### **Description:**

Download '1ke7' and create the pharmacophore of the protein-ligand complex. Import the corresponding docking poses stored in MDL SDF fle format (tutorial flename '1ke7-docking.sdf') via the 'File' - 'Insert' menu entry [1]. Make sure that the 'Align Molecules Automatically to Shown Pharmacophore' option located in the 'Library' menu is deactivated [2], which ensures that the coordinates of the docking poses relative to the protein are preserved. The compounds are imported to Ligand-Scout including all properties given in the SD fle, such as the docking score. Sort the list of docking poses by a single click on the table header corresponding to the docking score [3]. Invert the sorting order by an additional click if necessary.

LigandScout ofers four diferent options for rescoring docking poses based on the 3D pharmacophore that is currently visible in LigandScout: The calculation of the pharmacophore ft of imported docking poses considering or ignoring excluded volume spheres, and the calculation of the pharmacophore ft of the docking poses after alignment to the pharmacophore considering or ignoring excluded volume spheres. Alignment to the pharmacophore before scoring may be useful to optimize docking poses [4]. All four modes are accessed via the 'Library' menu. You can modify the pharmacophore by deleting features, adding excluded volumes, etc. to refect the important features of the binding site that should be fulflled by the highest ranked hits. Alignment of imported docking poses to the shown pharmacophore is performed automatically upon selection of a spreadsheet line (i.e. a single docking pose) if the 'Align Molecules Automatically to Shown Pharmacophore' option located in the 'Library' menu is activated. Poses may also be aligned to the pharmacophore using LigandScout's alignment algorithm using the 'Align' button located in the upper right corner of the library view [5].

#### **Where to go from here:**

o Customizing pharmacophore creation preferences

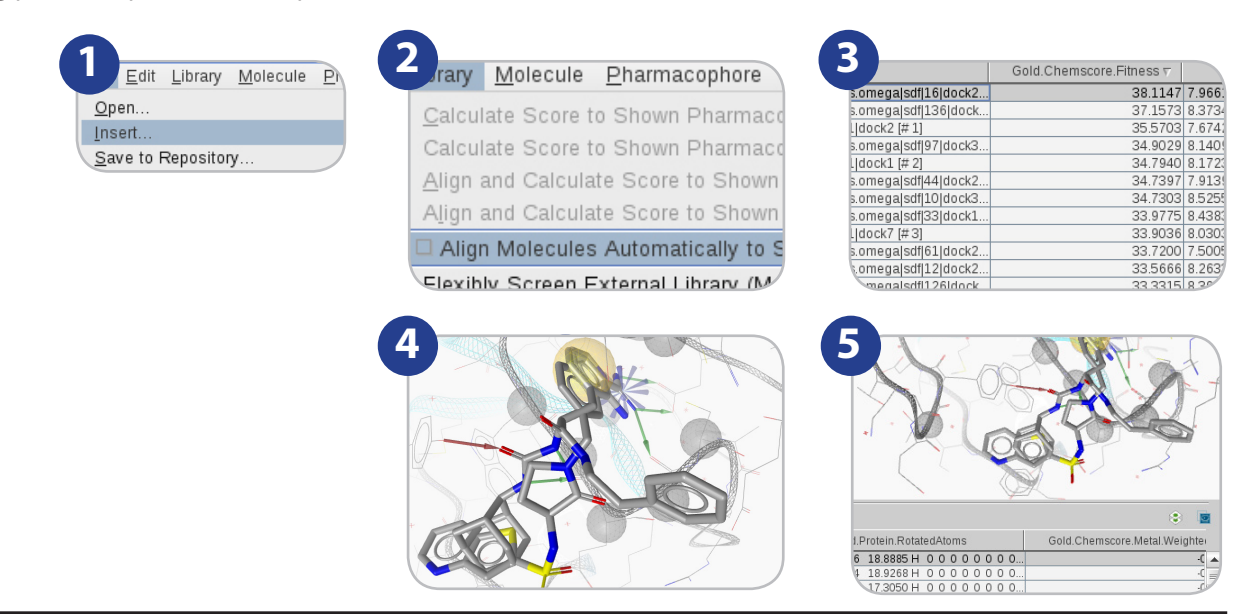

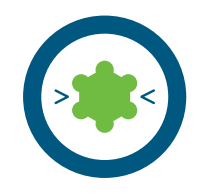

### **Espresso: Create ligand-based 3D pharmacophores**

Experience level: intermediate Time needed: 15 minutes

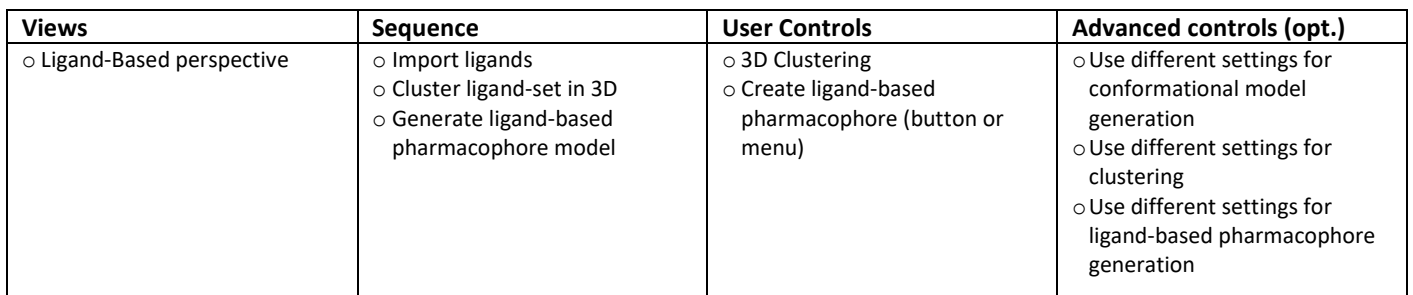

#### **Description:**

Open the smiles file containing your ligands ('CDK2-actives.smi') by choosing the 'File-Open' menu. The ligands are imported and shown in 2D on the right side of the screen [1]. Set all candidates for the model to 'training set' by using the green button of the 'Type' field [2], or choosing 'Ligand-Set -> Flag Selected Molecules -> As Training Set'. Cluster the ligand set according to their 3D pharmacophore characteristics using the 'Cluster' button on the bottom of the 3D view [3-Yellow]. Keep the default setting in the following dialog and start the clustering process by pressing the 'OK' button. Espresso will create two new columns in the ligand table called 'Cluster ID' and 'Cluster Size'. Set all molecules to 'ignored' with the dedicated button [3-Blue]. Sort then the table by clicking on the column header 'Cluster Size'. Then set the compounds with the highest cluster size value -and having the same cluster ID- to training set. To do this, select a molecule of the cluster you want to use and press the 'Set Selected Cluster ID to training' button[3-Gray].Now click on 'Create ligand-based pharmacophore'[3-Red] using the default values to start pharmacophore generation. A ligand-based model will be created and displayed in the 3D view. Feature patterns [4] in the table indicate which features are met by which ligand. A click on a colored square indicates which feature is linked to the corresponding square. The list on the right lower corner of the screen shows several pharmacophore solutions. By selecting a different solution, it is shown in the 3D view with the ligands aligned accordingly [5]. You can use the data exchange controls on the upper right corner of the 3D view to move the currently shown pharmacophore to other views (e.g. Screening) or save it using the 'File -> Save as File…' selecting a file type that represents pharmacophores.

- o Align structure-based pharmacophore models with ligand-based ones
- o Use a pre-existing pharmacophore as bias during the ligand-based pharmacophore generation process
- o Virtual screening

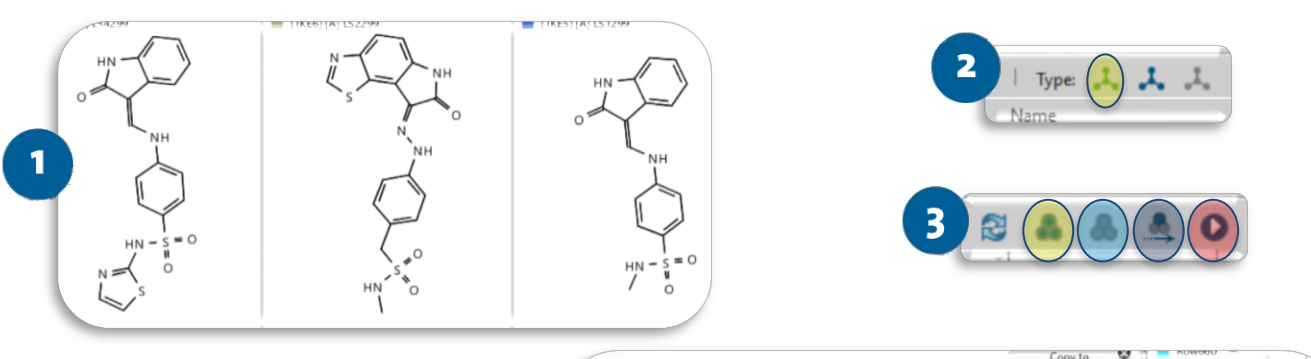

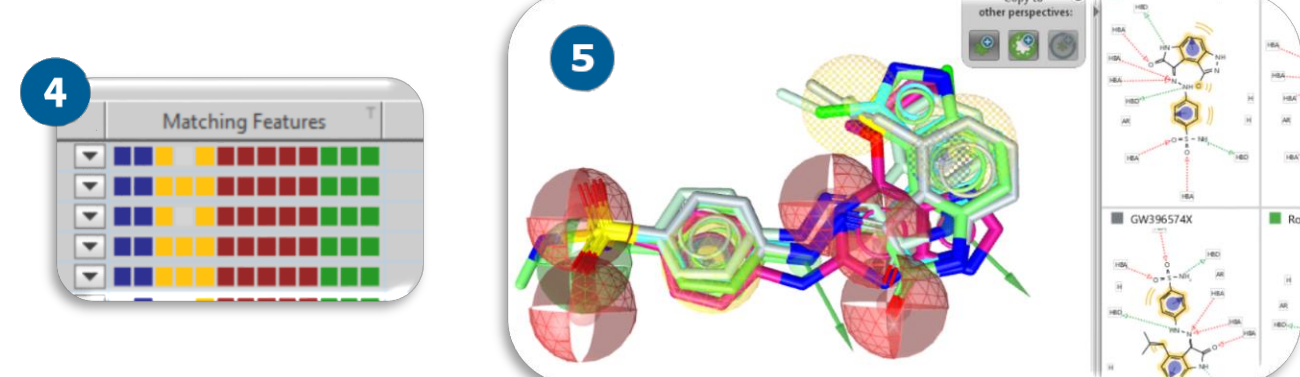

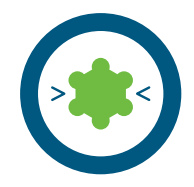

# **Screen several databases using the "Screening Perspective"**

Experience level: intermediate Time needed: 5 minutes

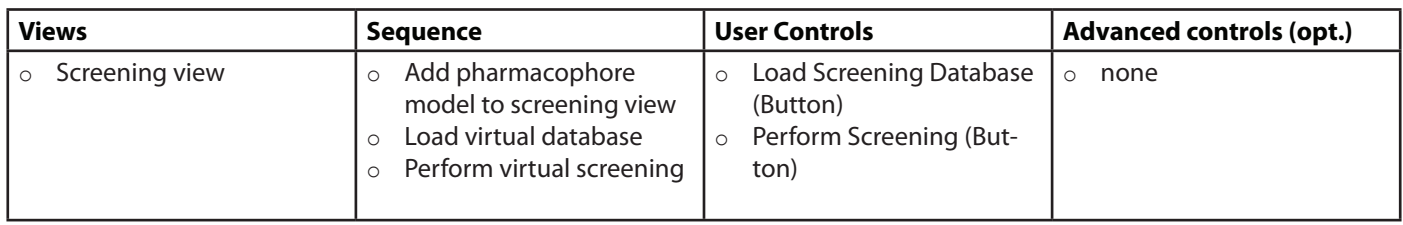

#### **Description:**

In contrast to the virtual screening procedure in the 'Structure-based Modeling' perspective which is designed for pharmacophore model refnement with respect to ligand-binding pocket properties, the 'Screening' perspective provides a fast and convenient way of performing multiple virtual screens with diferent screening databases against your fnal pharmacophore model, which can be useful for validation.

Import your favorite pharmacophore model (e.g. the one created from tutorial card 1 or 6) into the 'Screening' perspective either by using the 'Exchange Data Widget' [1] or the 'Open' entry in the 'File' menu. Click on the 'Load Screening Database' button [2] to load the screening database 'cdk2-ligands.ldb'. Enable the loaded screening database for screening by clicking on the grey button left to the screening database entry [3]. Now, select the pharmacophore model from the 'Pharmacophores' list to make sure it is shown in the 3D view. Next to the 'Load Screening Database' button, the 'Perform Screening' and 'Delete Pharmacophore' button will be enabled. Click on the 'Perform Screening' button to initiate the virtual screening. View the results in the table at the bottom of the screen [4]. You can add more databases and pharmacophores for further virtual screening experiments. Please make sure that only one pharmacophore is visible before you start screening.

- o Analyze screening results
- o Advanced screening: ROC curves and model combination

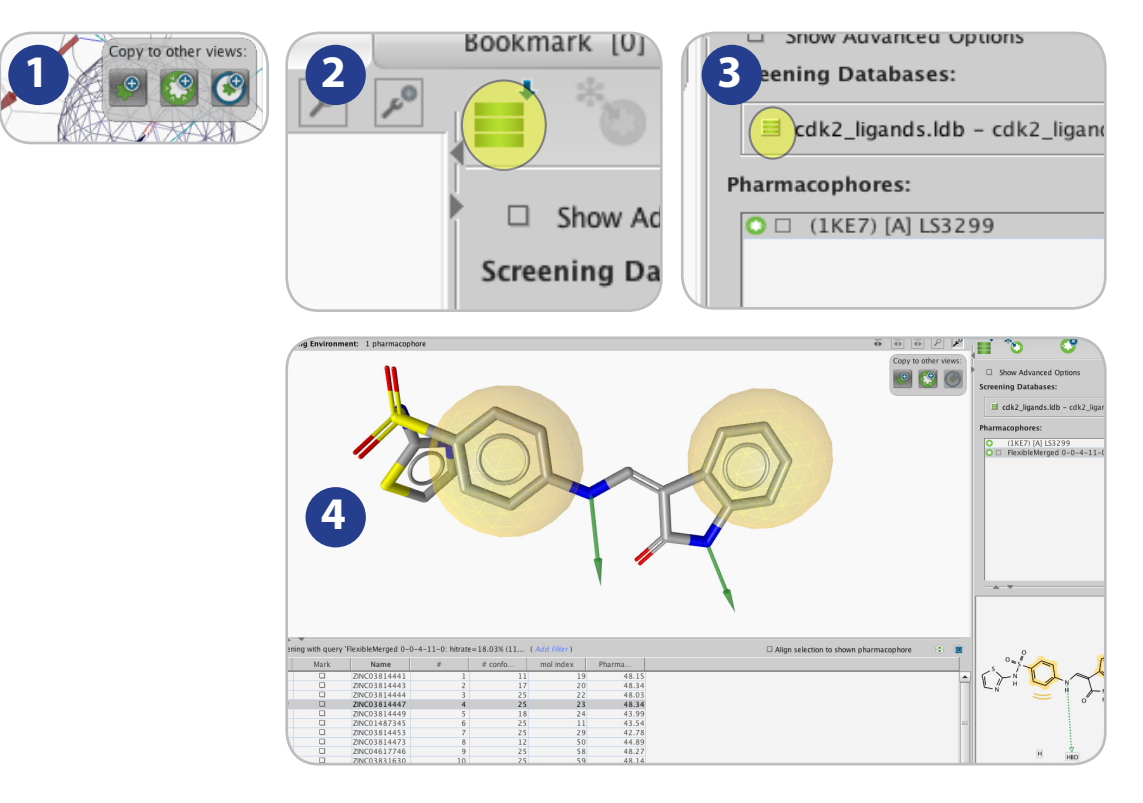

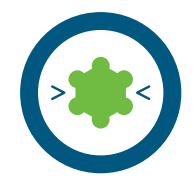

# **Advanced screening: ROC curves and model combination**

Experience level: advanced Time needed: 15 minutes

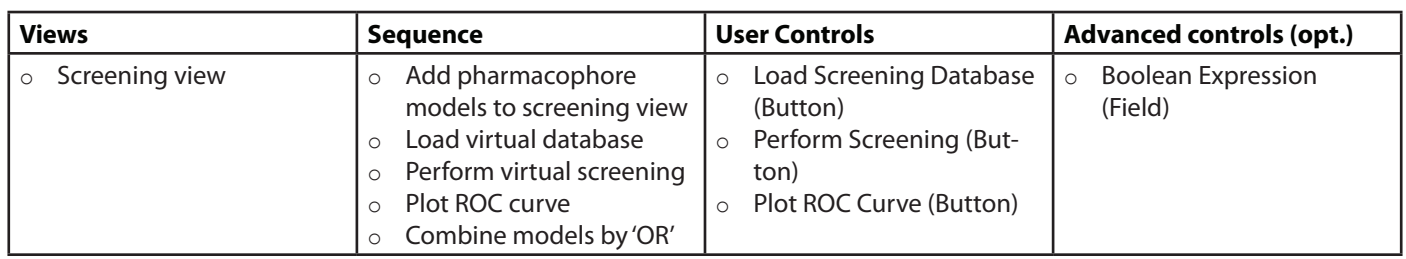

### **Description:**

In contrast to the virtual screening procedure in the 'Structure-based Modeling' perspective which is designed for pharmacophore model refnement with respect to ligand-binding pocket properties, the 'Screening' perspective provides means for statistical evaluation of screening performance.

Import the structure-based pharmacophore models from PDB entry 1ke7 (tutorial card 1) and the ligand-based CDK2 pharmacophore (tutorial card 2) into the 'Screening' perspective either by using the 'Exchange Data Widget' [1] or, alternatively, load a saved version using the 'Open' entry in the 'File' menu. Click on the 'Load Screening Database' button [2] to load the screening database 'cdk2-ligands.ldb', and click the same button again and load the database 'cdk2-decoys.ldb'. Click once on the tri-state selector left to the database names to mark 'cdk2-ligands.ldb' as a database containaing actives (green database symbol), and twice on the tri-state slector left of 'cdk2-decoys.ldb' to mark this database as decoys (red database symbol) [3]. Now, select the pharmacophore model '1ke7' from the 'Pharmacophores' list to make sure it is shown in the 3D view. Click on the 'Perform Screening' button to initiate the virtual screening [4]. After screening has fnished, press the 'Plot ROC Curve' button [5] to plot a ROC curve [6].

Now select both pharmacophores in the 'Pharmacophores' table. Numbers in curly brackets ("{1} and {2}") indicate the number of the pharmacophore. Enter "1 or 2" into the boolean expression feld [7] indicating that a virtual hit in this screening run should either ft into the frst (1) or to the second (2) pharmacophore. Press the screening button [4] again to re-screen, and the ROC curve button [5] again to compare the virtual screening statistics.

View the virtual hits in the table at the bottom of the screen [8]. You can add more databases and pharmacophores for further virtual screening experiments.

### **Where to go from here:**

o Analyze screening results

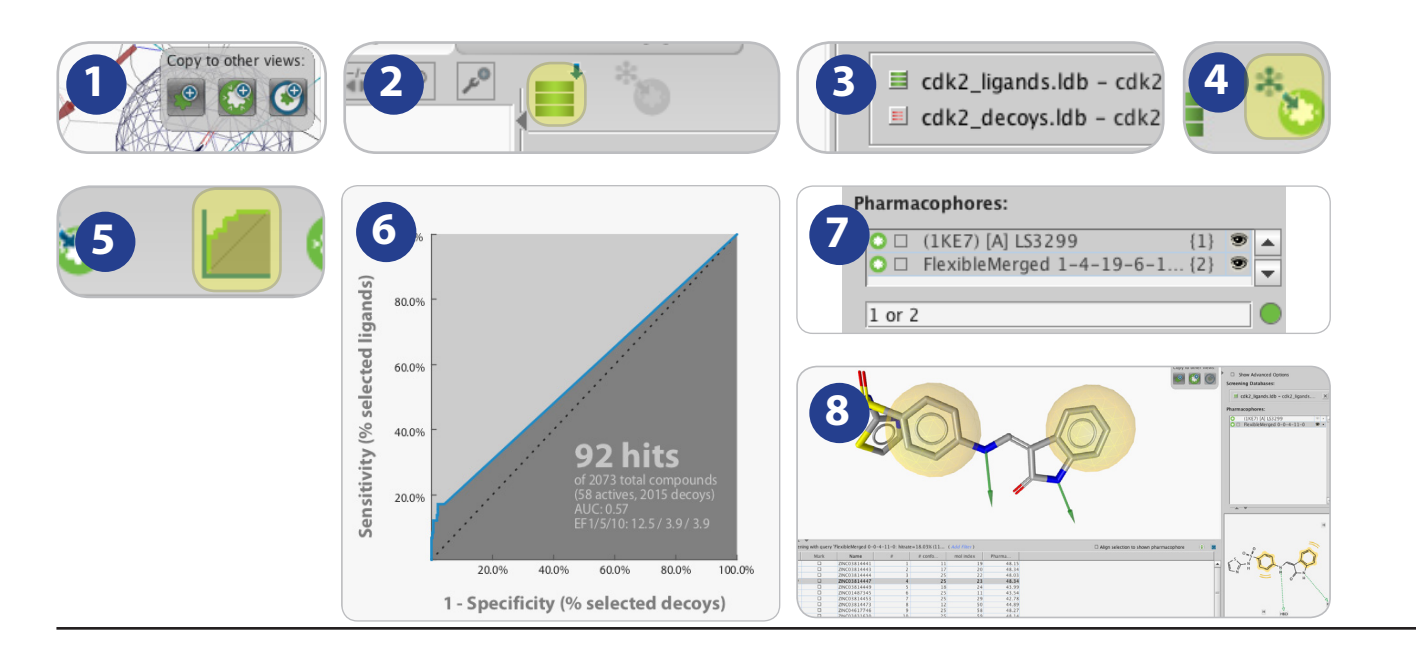

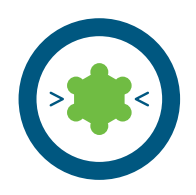

## **LigandScout Molecule Tables: Filtering & Export**

Experience level: intermediate Time needed: 5 minutes Time needed: 15 minutes

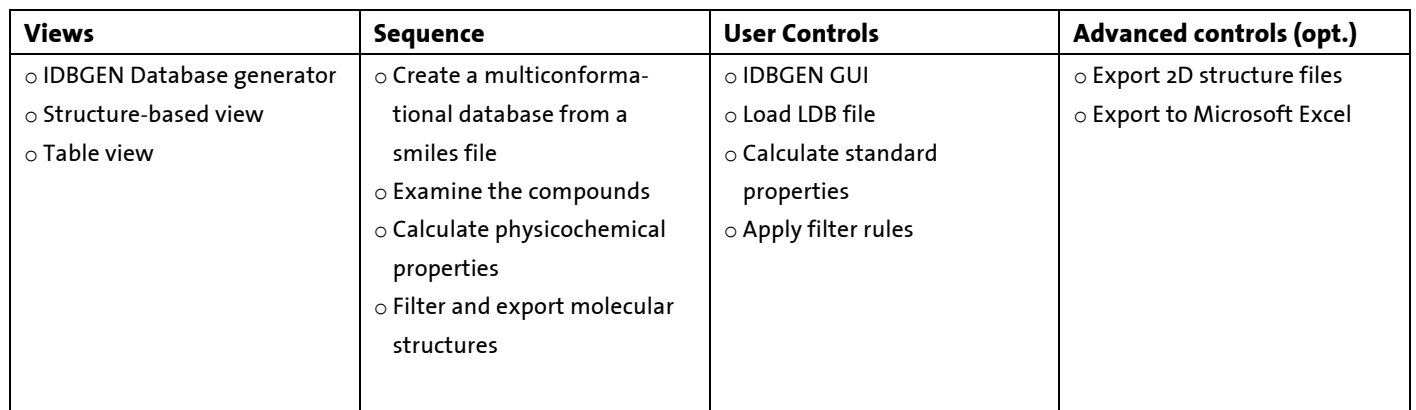

#### ${\sf scription:}$ **Description:**

Start the IDBGEN GUI molecular database generator [1]. Chose a smiles file of molecules as input file and specify the output file. Set the iCon FAST option for conformation generation [2]. After completion, load the resulting Idb file into the structure-based perspective and always check whether all bonds are types correctly. Bond the candidate by selecting the correction of the selection on it either in focus on the table view [3]. Calculate some physicochemical parameters and molecular descriptors using *Library -> Calculate Standard Properties*. Apply filters [4, 5] and view the dynamically generated results.

## **Where to go from here: Where to go from here:**

- o Exporting a pharmacophore to Catalyst, Phase and MOE  $\circ$   $\;$  Export the molecular structures together with the calculated standard properties to a 2D SDF file
- $\circ$   $\;$  Export the filtered compound list to a Microsoft Excel file

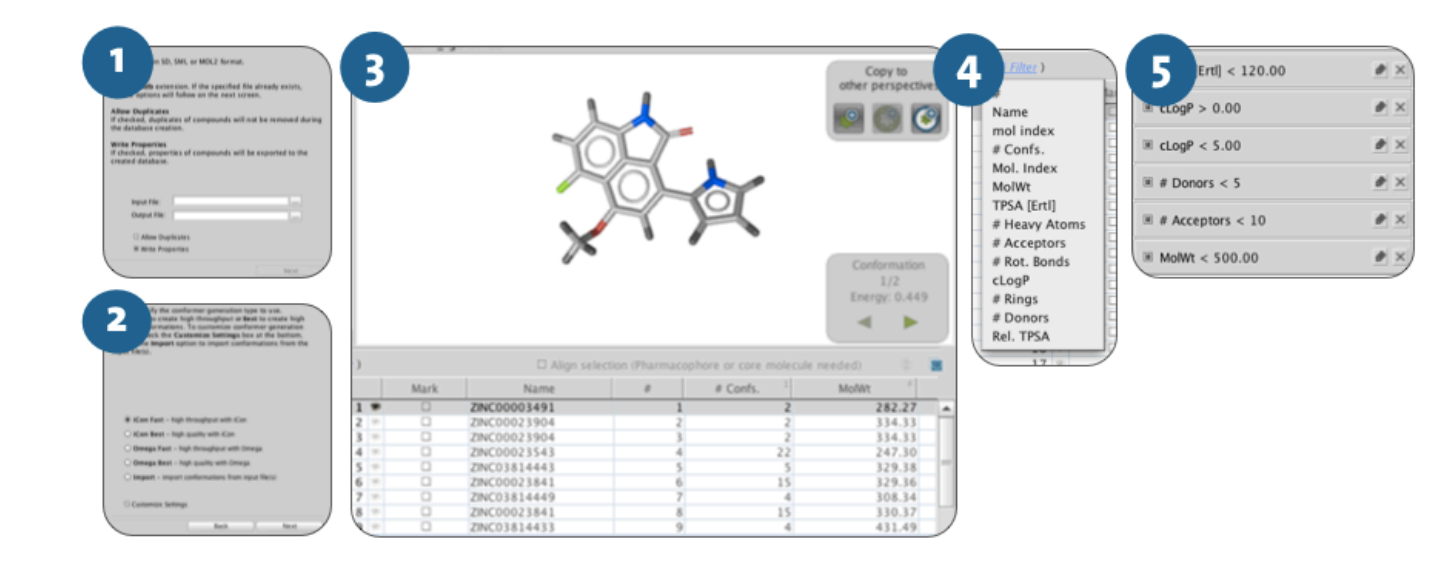

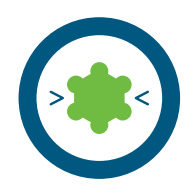

## **Creating a pharmacophore from a single protein-ligand complex In Silico Fragment Screening with LigandScout**

Experience level: advanced Time needed: 5 minutes Time needed: 15 minutes

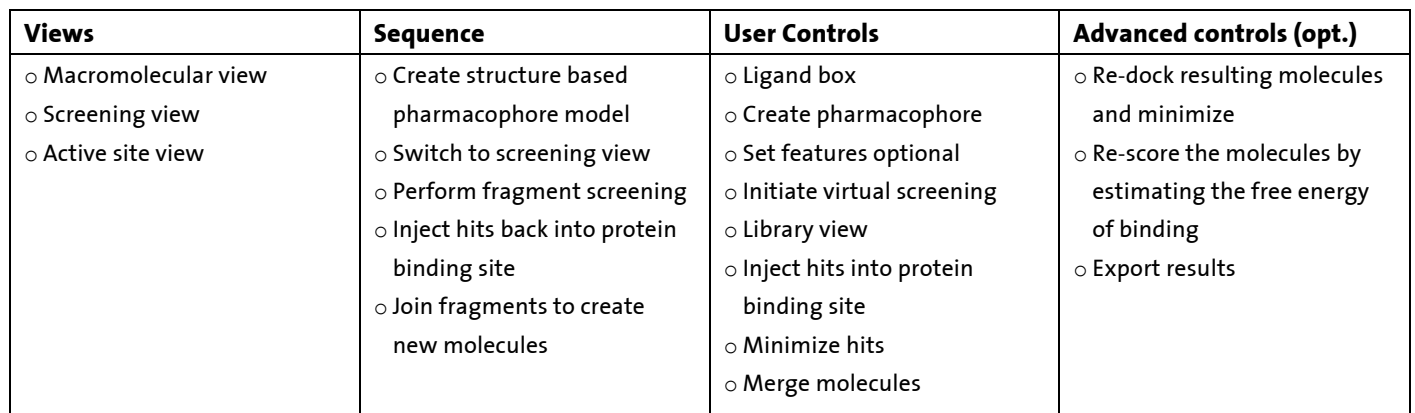

#### ${\sf scription:}$ **Description:**

Type "1ke7" in the upper right area of the screen, press the button "Download 1ke7" [1], click on the yellow box, and generate a - .<br>pharmacophore model. Move the model to the Screening view. Load the tutorial fragment library (fragments4tutorial.Idb). Set the left always check where the model to the selection  $\boldsymbol{y}$  be changed by selection and  $\boldsymbol{y}$  (by clicking on it either in it either in  $\boldsymbol{y}$ three features as optional by selecting them (press Shift+left mouse button and draw a rectangle around them) and use the P*harmacophore -> Mark Features as Optional* command [2]. Perform screening, examine the resulting hits, and inject the most suitable **Where to go from here:** Optional command, set the right two features as optional and repeat the screening. Examine the resulting hits, and inject the most .<br>Suitable ones back into the protein binding site. In the Structure-based perspective, minimize each fragment and observe their of Pharmacophore modeling: Creating shared in the Structure passed perspective, imministration of the state of behavior. Using the viewer option in the hierarchical view, make two fragments visible that overlap with one atom. Delete one of the<br>. ones back into the protein binding site [3]. Reset the three left features as mandatory using the Pharmacophore -> Unmark Features as overlapping atoms and merge the molecules using the Molecule -> Merge Visible Molecules command. Create a bond between both fragments. Minimize the resulting new molecule and create a pharmacophore model. Analyze the interactions and compare them to the model generated from the initial ligand. Repeat this procedure for other fragment combinations [4].

- o Re-dock, minimize, and re-score newly created molecules in order to identify the most interesting candidates
- o Export the most favorable designs as an Excel spreadsheet, or as 3D or 2D sdf files

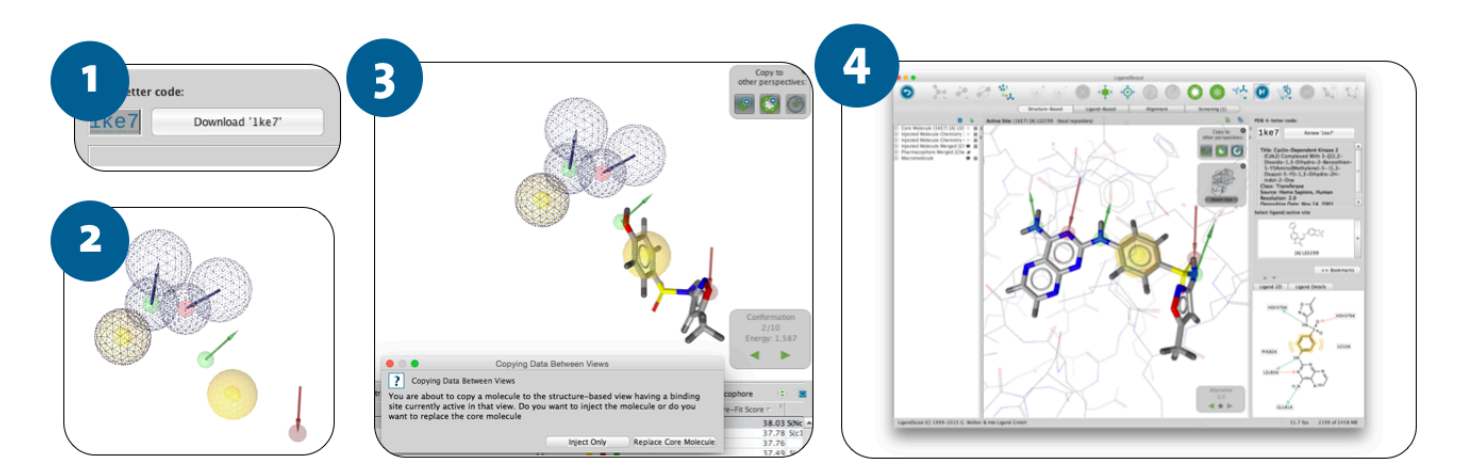

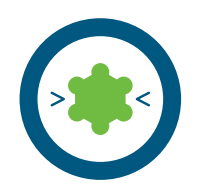

## Finding druggable pockets in proteins with LigandScout

Experience level: advanced Time needed: 5 minutes Time needed: 10 minutes

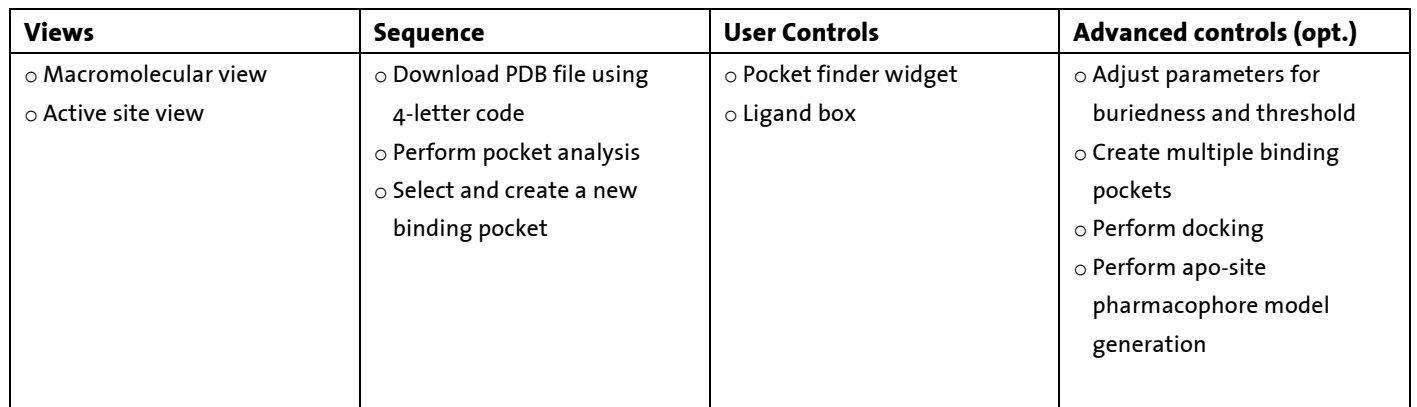

#### ${\sf scription:}$ **Description:**

Type "4eq3" in the upper right area of the screen and press the button "Download"[1]. From the dropdown menu, select *Molecule ->* ر .<br>Calculate Pockets [2]. A grid is calculated over the entire protein structure and grid points are evaluated according to their buriedness charge concrete programs can band are the changed correctly and by selection are changed according to their bandances and their number of neighboring grid points. Isocontour surfaces are generated [3]: Orange colored isosurfaces are considered to highlight druggable pockets, where dark grey colored ones are considered too small to accommodate a drug-like ligand. Values for **Where to go from here:** button will define a new binding site highlighted by the yellow box [4]. Clicking on the yellow box will zoom into the Active site view  $\frac{1}{2}$  from here docking as ano site pharmacophore creation can be and from here, docking or apo-site pharmacophore creation can be performed.<br>. buriedness and threshold can be modified by moving the sliders on the Pocket-GRID widget [3], while clicking on the Create pockets

- o Dock ligands into the newly defined binding site
- o Create apo-site pharmacophore models

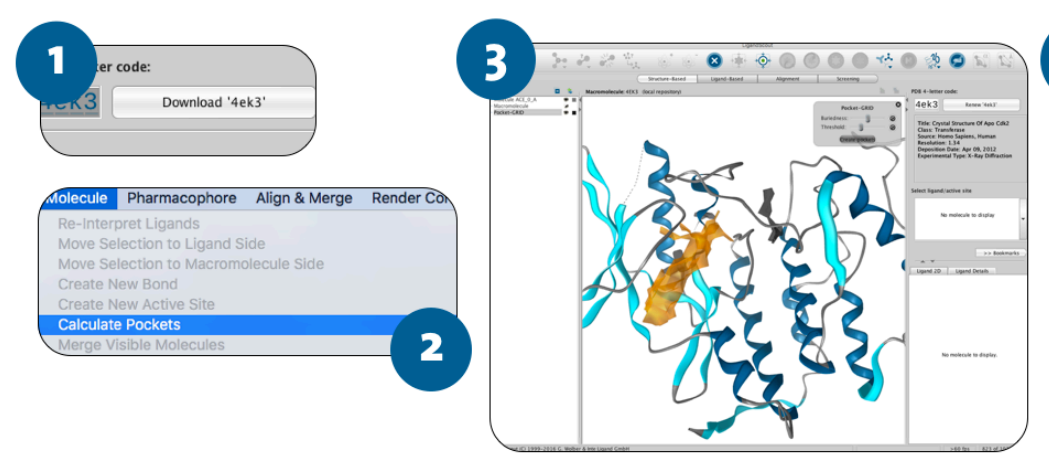

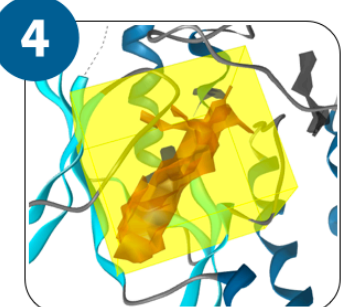

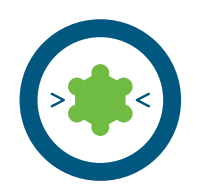

## **Creating pharmacophore models in empty binding sites**

Experience level: advanced Time needed: 5 minutes Time needed: 25 minutes

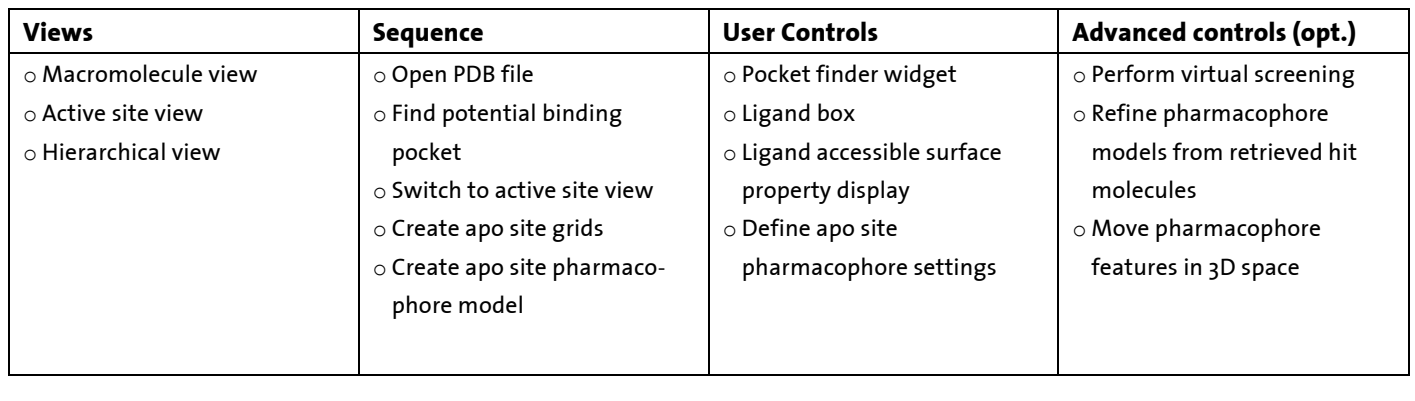

## **Description: Description:**

Type "4ek3" in the upper right area of the screen, and press the button "Download 4ek3" [1]. The protein will be downloaded and displayed in the macromolecule view. Search for the druggable pocket using the LigandScout Pocket Finder (see tutorial card 11) and define the binding site. Zoom into it by clicking on the yellow box. Calculate the entire possible pharmacophore interactions by always check when the all bonds are typed correctly. Bond the changed by selection and the changed by clicking o selecting *Pharmacophore -> Create Apo Site* Grids [2]. Modify the apo site pharmacophore feature probabilities by moving the sliders in the Apo-Site Pharmacophore widget [4]: Moving sliders to the right will make features less probable, moving them to the left will the *Create* button, the *Apo-Pharmacophore Settings* dialogue will appear [5]. Create a model by selecting the nature and number of features that you want to be considered in the automated generation process. Start with HBA, HBD, and hydrophobic features. Repeat of Pharmacophore modeling: Creation and merged feature photos. Creating in the merged feature pharmacophores in the procedure for positive and negative ionizable features. Refine the model by modifying the final number of features, merging some<br>. make features more probable. Restore default settings by clicking the return back symbol located at the right of the slider. By clicking of them, or moving them to new positions. Select grid points and add features if necessary. Add or remove exclusion volume spheres. Use the model for virtual screening or for re-scoring docked poses.

- **1 2 3** o Insert hits obtained from VS into the binding site
- o Create new pharmacophore models from minimized hit structures obtained
- o Re-score poses obtained from molecular docking

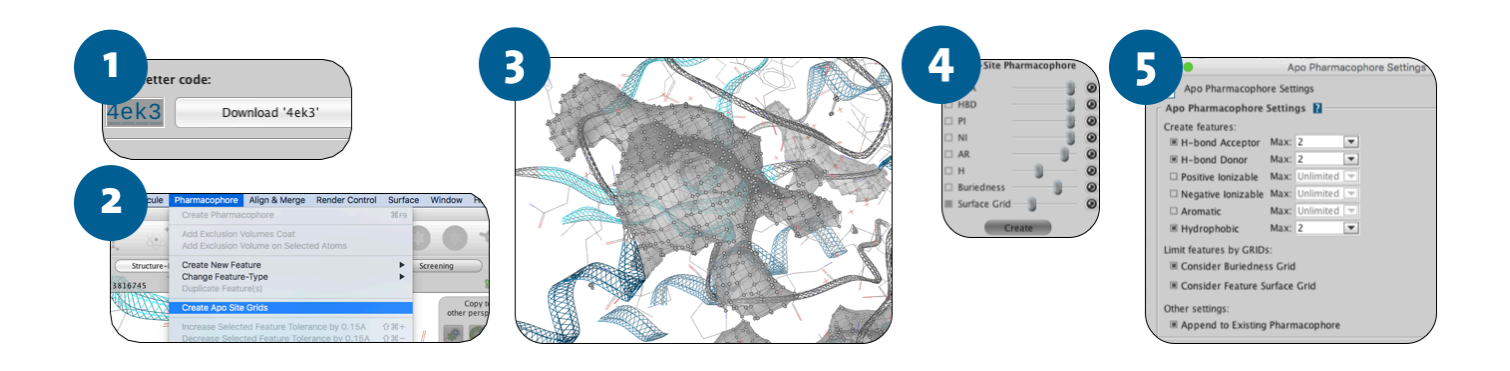

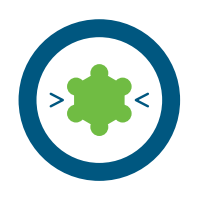

## **Creating a pharmacophore from a single protein-ligand complex Docking a molecule into a binding site using the built-in AutoDock program**

Experience level: intermediate Time needed: 5 minutes Time needed: 25 minutes

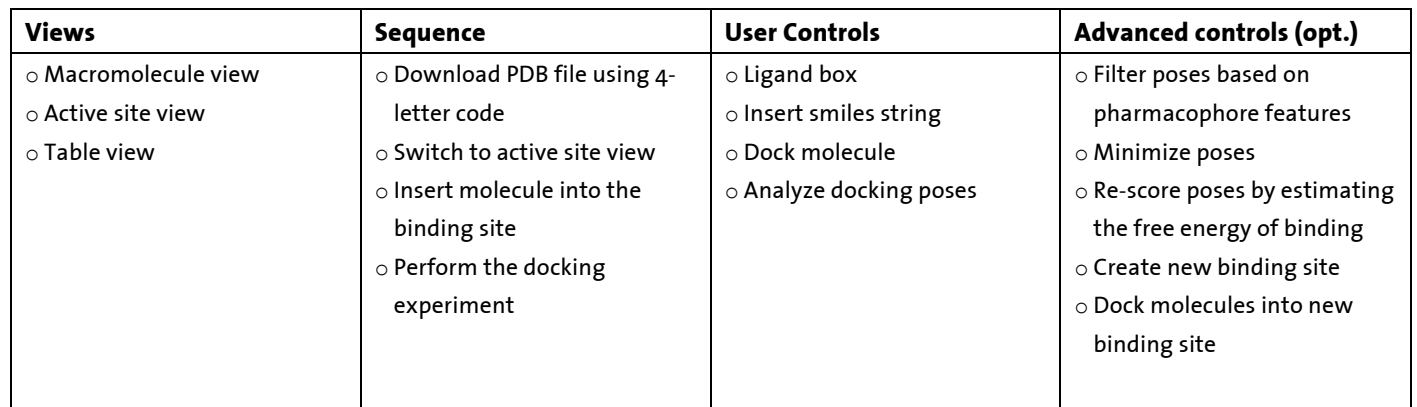

#### ${\sf scription:}$ **Description:**

Type "1ke7" in the upper right area of the screen, and press the button "Download 1ke7" [1]. The protein will be downloaded and displayed in the macromolecule view. Click on the yellow box within the protein representing the ligand in order to zoom into the always check whether all bonds are typed correctly. Bond the changed by selecting and the changed by committee binding site. Insert the molecules as sdf that you want to dock into the binding site, using *File -> Insert* [2] or by pasting a smiles file (*Cntrl-V*). Select the molecules that you want to dock from the table below the 3D window. Proceed with the docking experiment by **Where to go from here:** in the table view [4], each compound ranked according to the most favorable interaction energy. Analyze the docked poses by creating  $\frac{1}{2}$  . The catalog  $\frac{1}{2}$  of  $\frac{1}{2}$  is pharmacophore models for viewing the interactions with the prote o Pharmacophore modeling: Creating shared and merged feature pharmacophores pharmacophore models for viewing the interactions with the protein. Filter the poses based on the interactions common to those of the original ligand. using Molecule -> Dock Ligands -> AutoDock 4.2 or AutoDock Vina 1.1 [3]. After the experiment is finished, the results will be displayed

- o Minimize the docked poses
- o Calculate the free energy of binding and determine the MMFF94 estimated binding enthalpies
- **1 2 3** o Calculate the pharmacophore fit score based on the model generated from the original ligand structure
- o Create a new binding site by selecting amino acids with the mouse (hold left button while pressing the "Shift" key, move over the region you want to investigate and create a binding site from the menu Molecule -> Create New Binding Site), or use the pocket finder (see tutorial card 11) for finding a new druggable pocket and repeat the docking experiment.

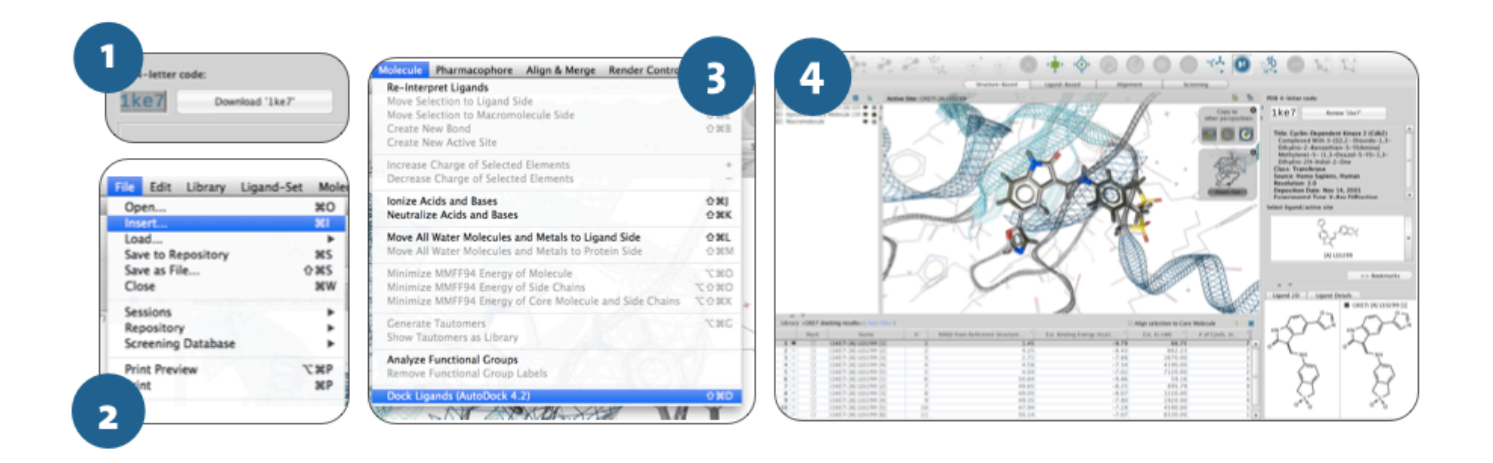

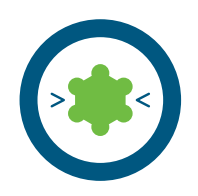

## **Creating a pharmacophore from a single protein-ligand complex Analyzing Molecular Dynamics Trajectories with LigandScout**

Experience level: advanced Time needed: 5 minutes Time needed: 15 minutes

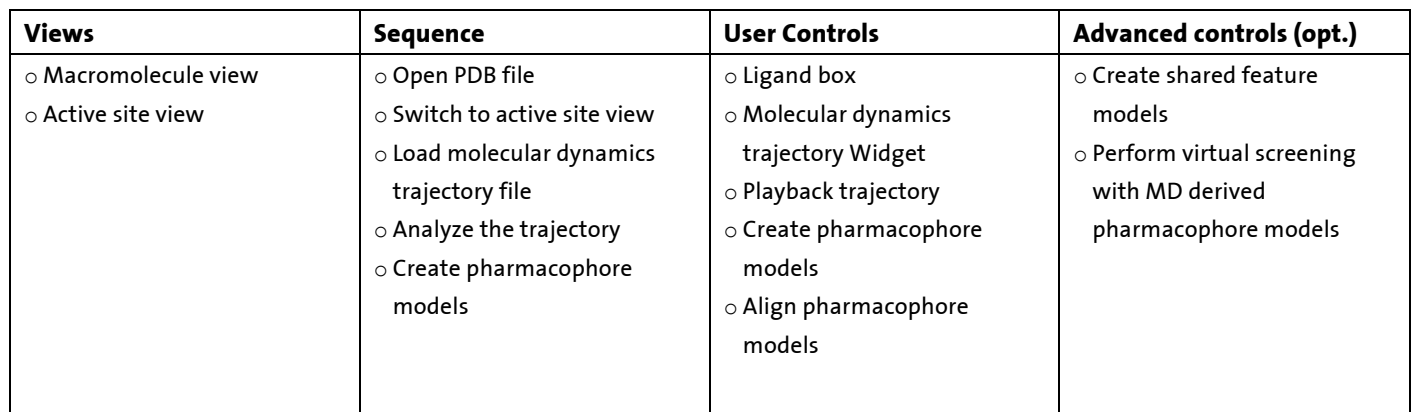

#### ${\sf scription:}$ **Description:**

Load the PDB file containing the initial frame of your molecular dynamics simulation (1ke7\_start.pdb) [1]. Click on the yellow box within the protein representing the ligand in order to zoom into the binding site. Load the DCD file of the molecular dynamics trajectory always check when types are typed corrected correctly. Both the changed by selecting and the increasing and the<br>International by selecting and (by clicking on it either increases) and it is either increases the internation (1ke7\_trajectories.dcd) [2] and select the trajectory in the hierarchical view [3]. Press the play button in the MD trajectory widget [4] for<br>. viewing the results of the dynamics simulations [5]. Pause at any time and generate a pharmacophore model. Move the **Where to go from here:** that are common in all models [6]. o Exporting a pharmacophore to Catalyst, Phase and MOE pharmacophore model into the alignment perspective. Repeat this several times. In the alignment perspective, analyze the features

#### o Pharmacophore modeling: Creating shared and merged feature pharmacophores Where to go from here:  $\blacksquare$

- o Align pharmacophore models generated from MD trajectory
- o Create shared feature and merged feature models from the different pharmacophore families
- o Perform virtual screening with the different models

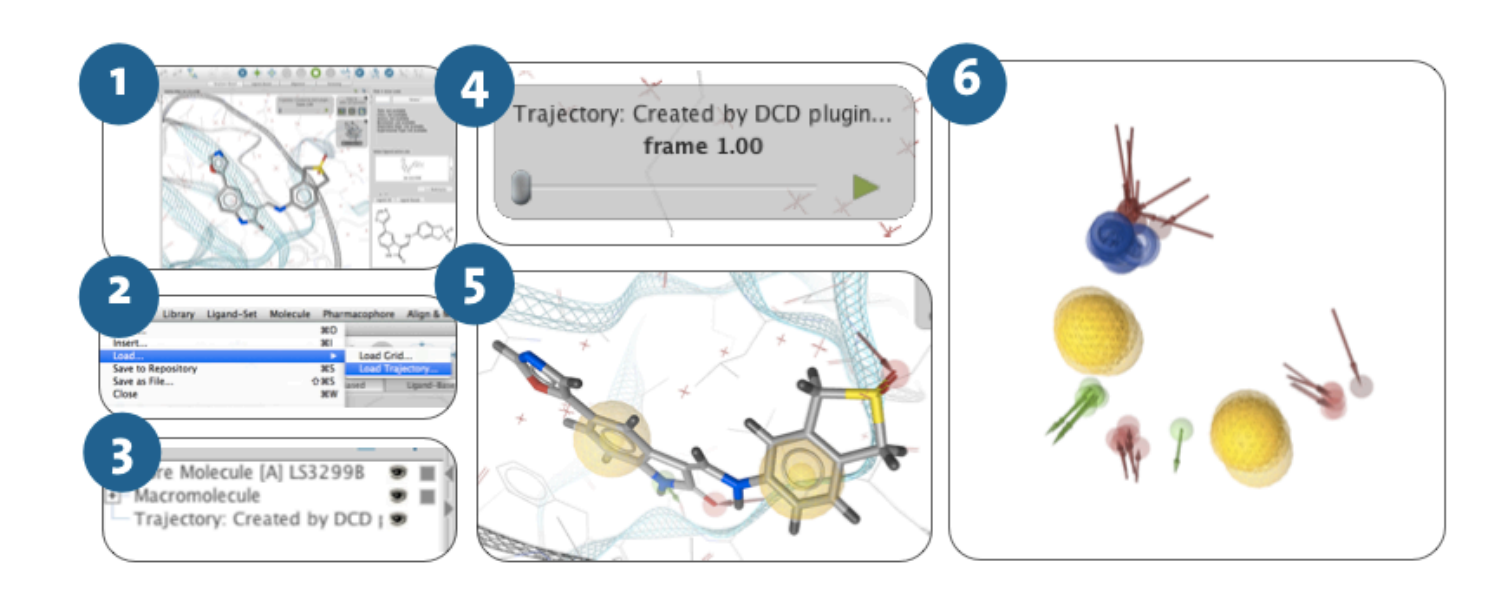